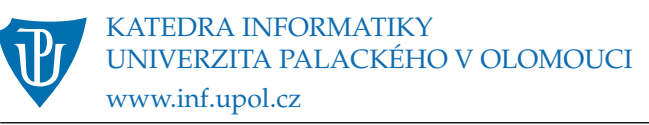

## Instrukce k instalaci a nastavení vývojového prostředí LispWorks

## **1 Stažení a instalace**

Vývojové prostředí LispWorks si lze stáhnout z adresy [http://www.lispworks.com/downloads/](http://www.lispworks.com/downloads/index.html) [index.html](http://www.lispworks.com/downloads/index.html). Na konci této stránky se nachází následující formulář, který je třeba vyplnit:

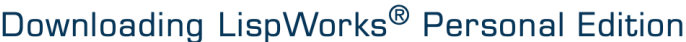

Please provide us with some information about yourself.

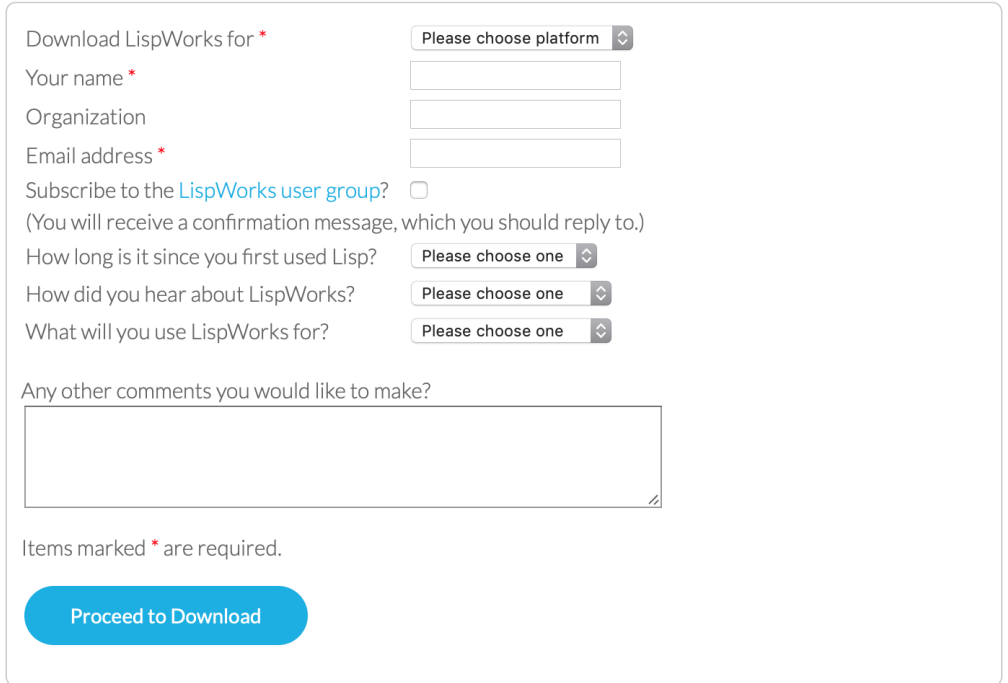

Důležité je především správně vyplnit platformu, na kterou LispWorks chcete nainstalovat. Například, pokud chcete nainstalovat LispWorks na operační systém Windows, pak zvolte v políčku *Download LispWorks for* hodnotu *Windows*. Jako email můžete zadat váš univerzitní email.

Při instalaci dále pokračujte podle pokynů průvodce instalací.

## **2 Změna zkratek a kódování**

V LispWorks jsou po instalaci nastaveny zkratky používané v programu Emacs. Pokud chcete používat zkratky známé z MS Windows, je nutné je změnit na kartě *Emulation*, ke které se dostanete následující cestou:

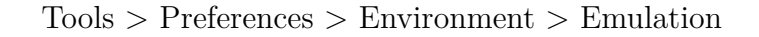

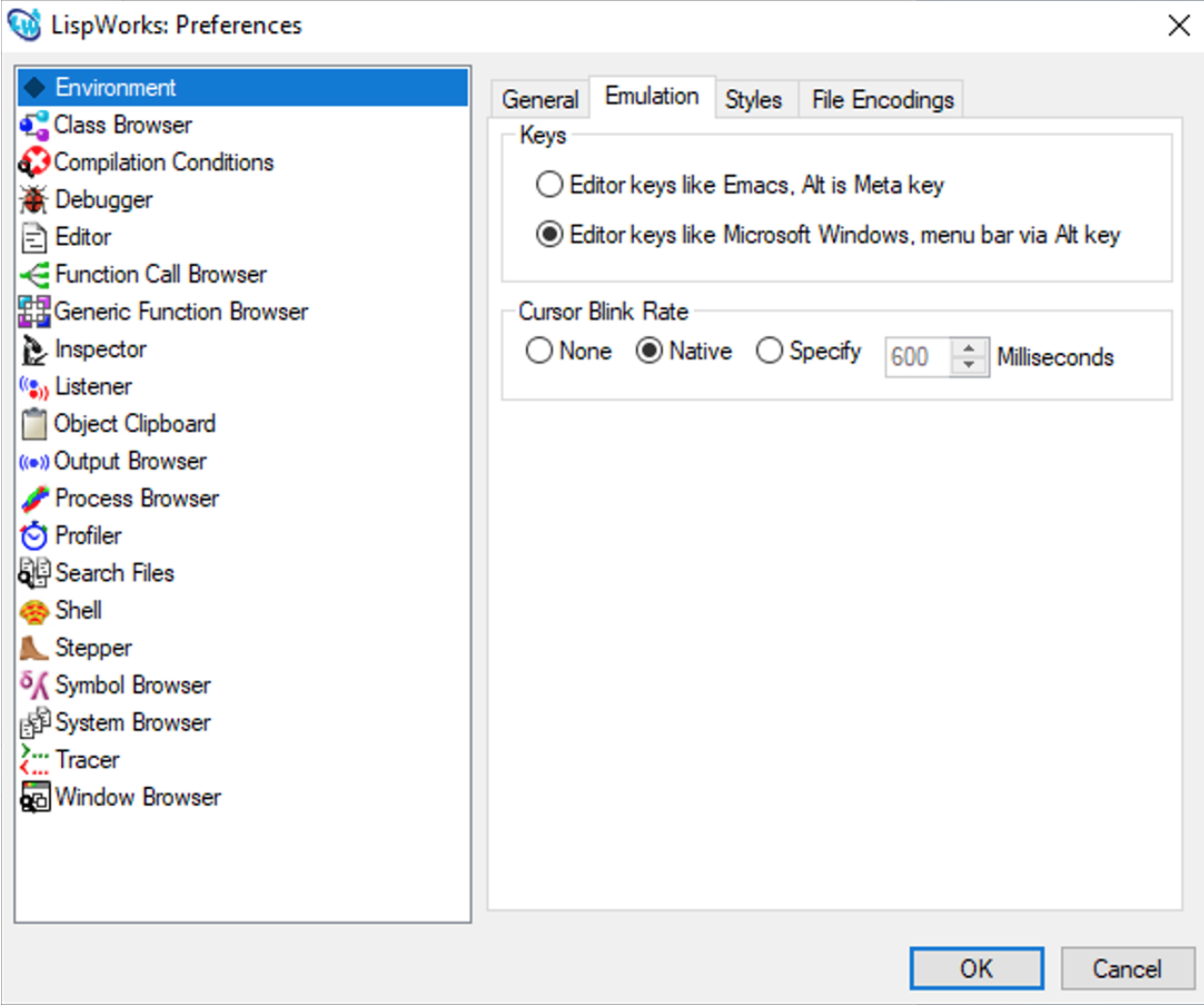

Obrázek 1: Karta Emulation

Dále je nunté nastavit kódování souborů na kartě *File Encodings*, které se dostanete následující cestou:

Tools > Preferences > Enviroment > File Encodings

Obrázek nastavení je níže.

Podobně se správné kódování a zkratky nastavují i v Mac OS.

Personal verze LispWorks má proti placeným některá omezení, o kterých musíte vědět. Dozvíte se o nich na přednášce a cvičení.

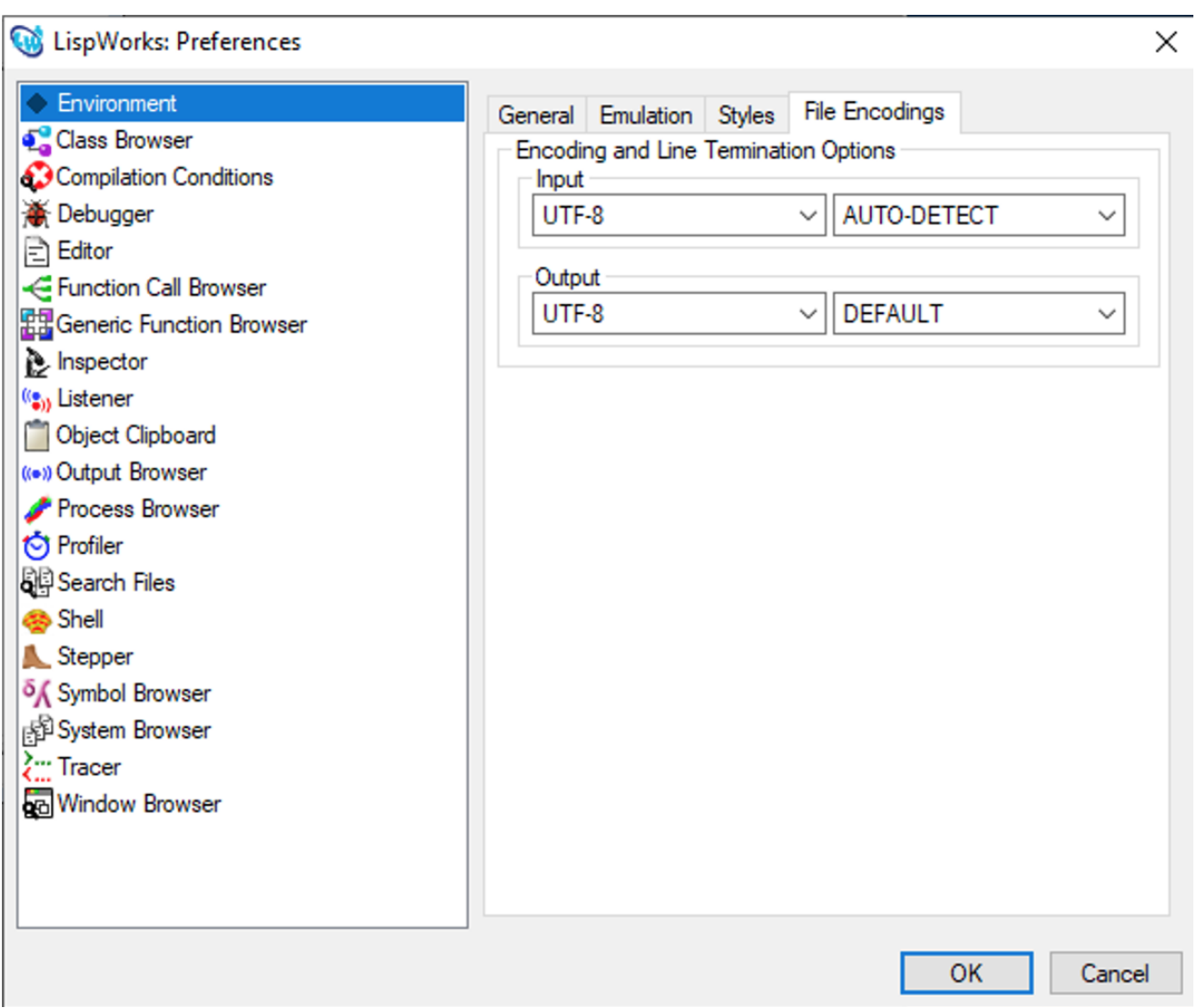

Obrázek 2: Karta File Encodings